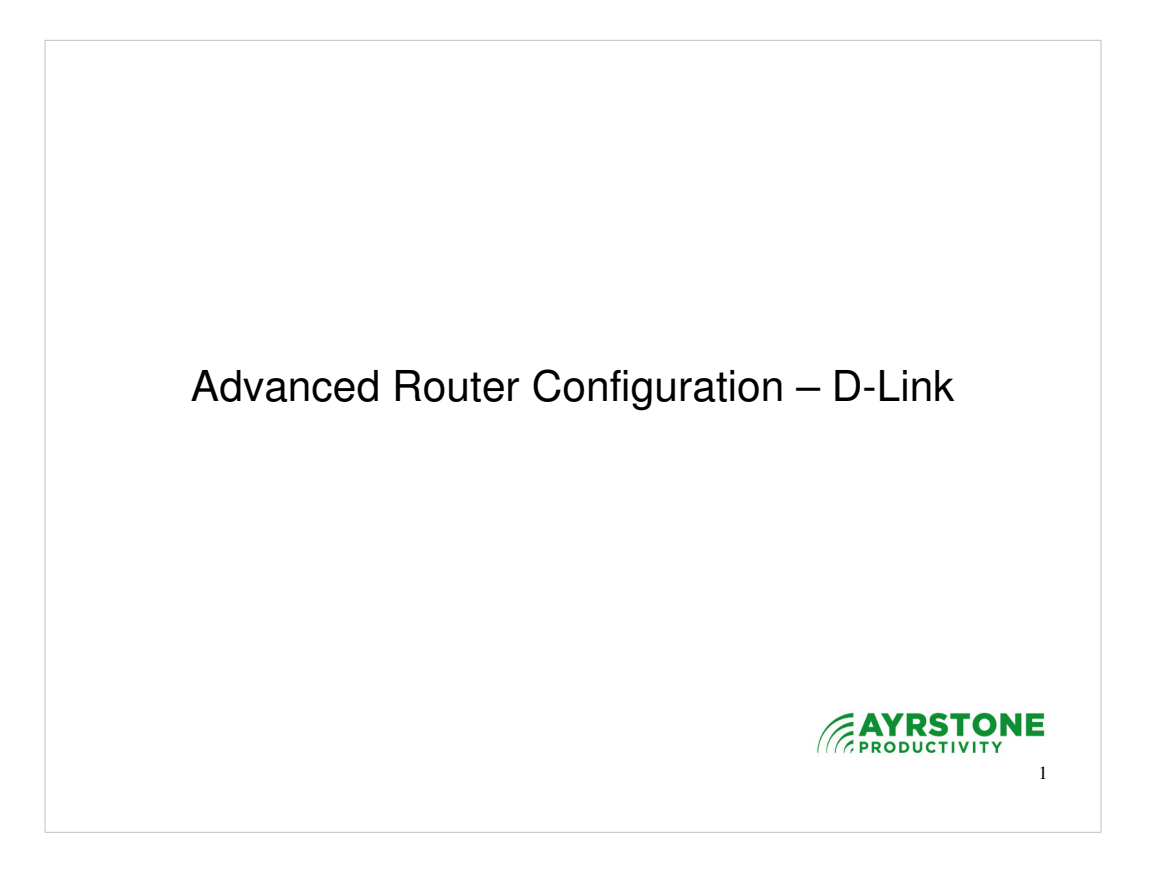

This presentation shows how to do some of the advanced configuration using a D-Link router as an example. These techniques apply to any brand of router, although the screens and techniques may be different

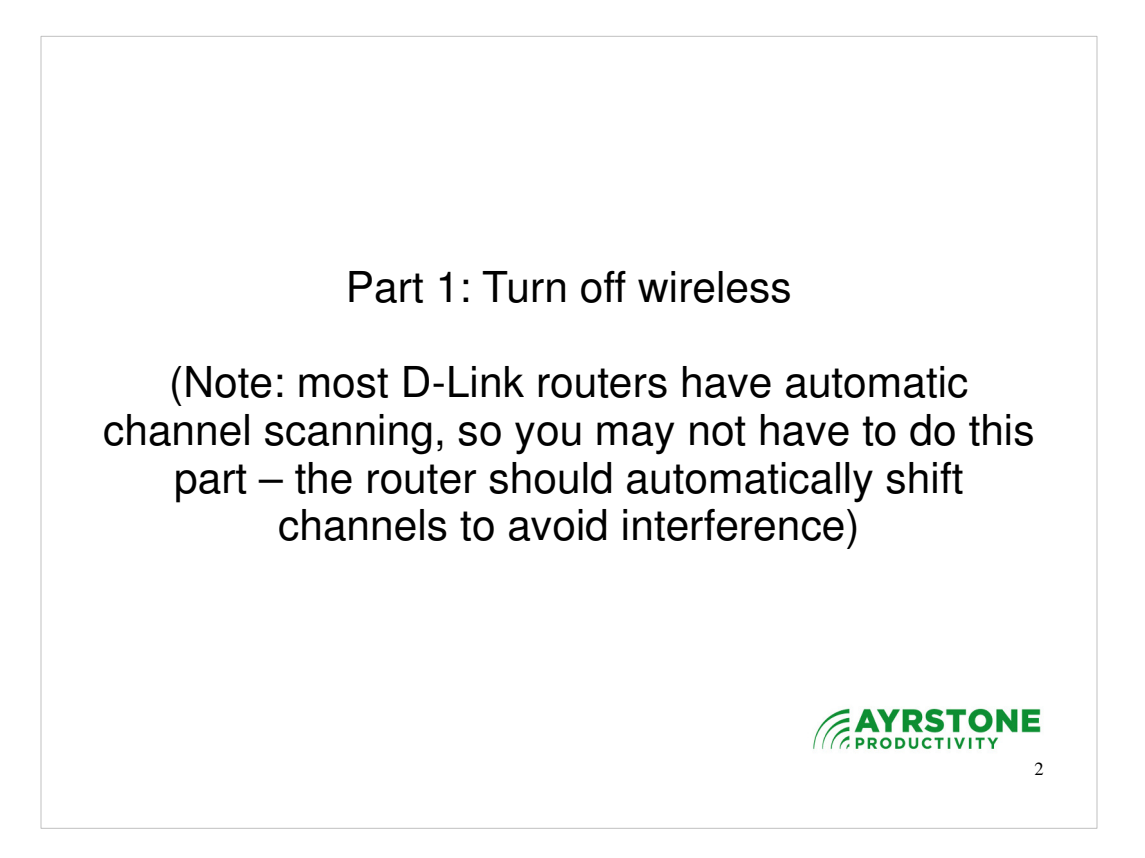

- First, we'll turn off the wireless feature in the router. This will turn off the router's wireless access point. You can also choose to just change the channel and leave the wireless access point on, but the router's automatic channel scanning should actually do this for you.
- This is an optional step you may want to move directly to Part 2.

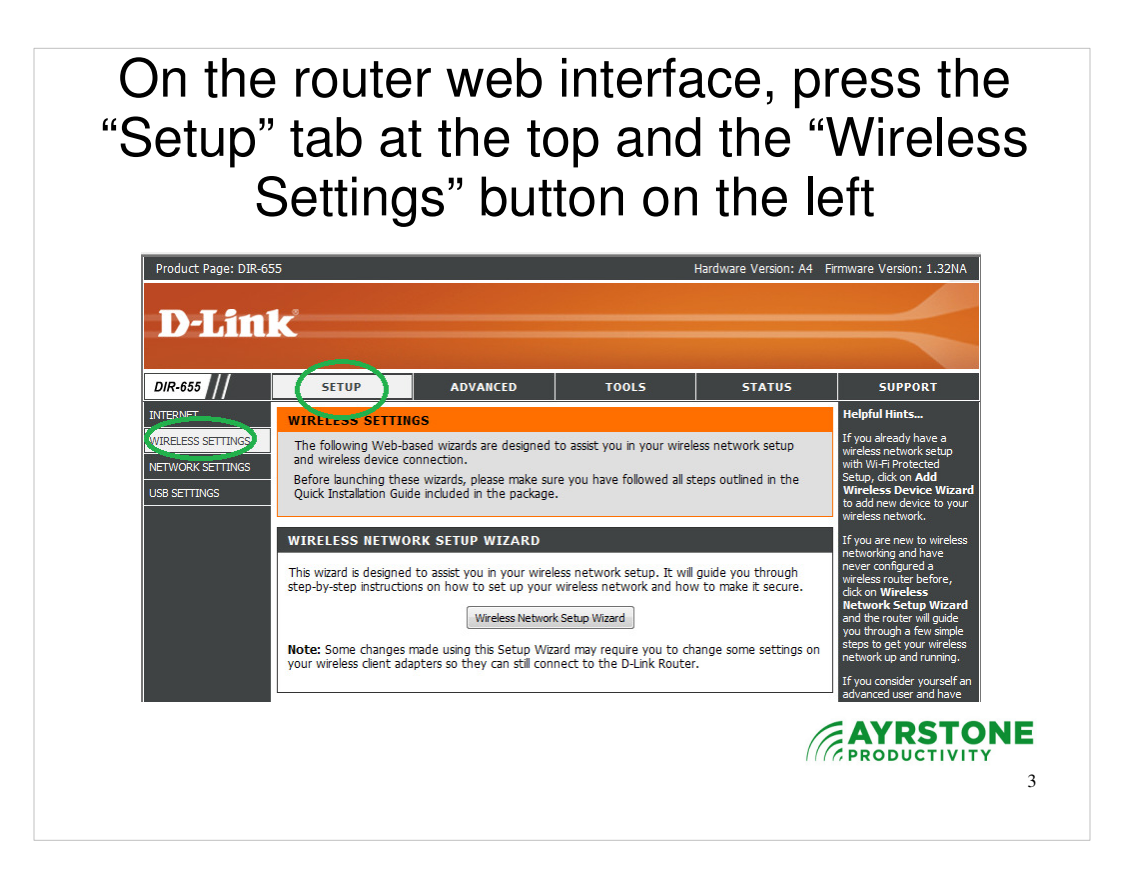

First, on a computer that is connected to the router (either via Ethernet or wireless connection), start a browser and go to the router's address (usually at 192.168.0.1 for D-Link routers). Select the "Setup" Tab on top and the "Wireless Settings" button on the left.

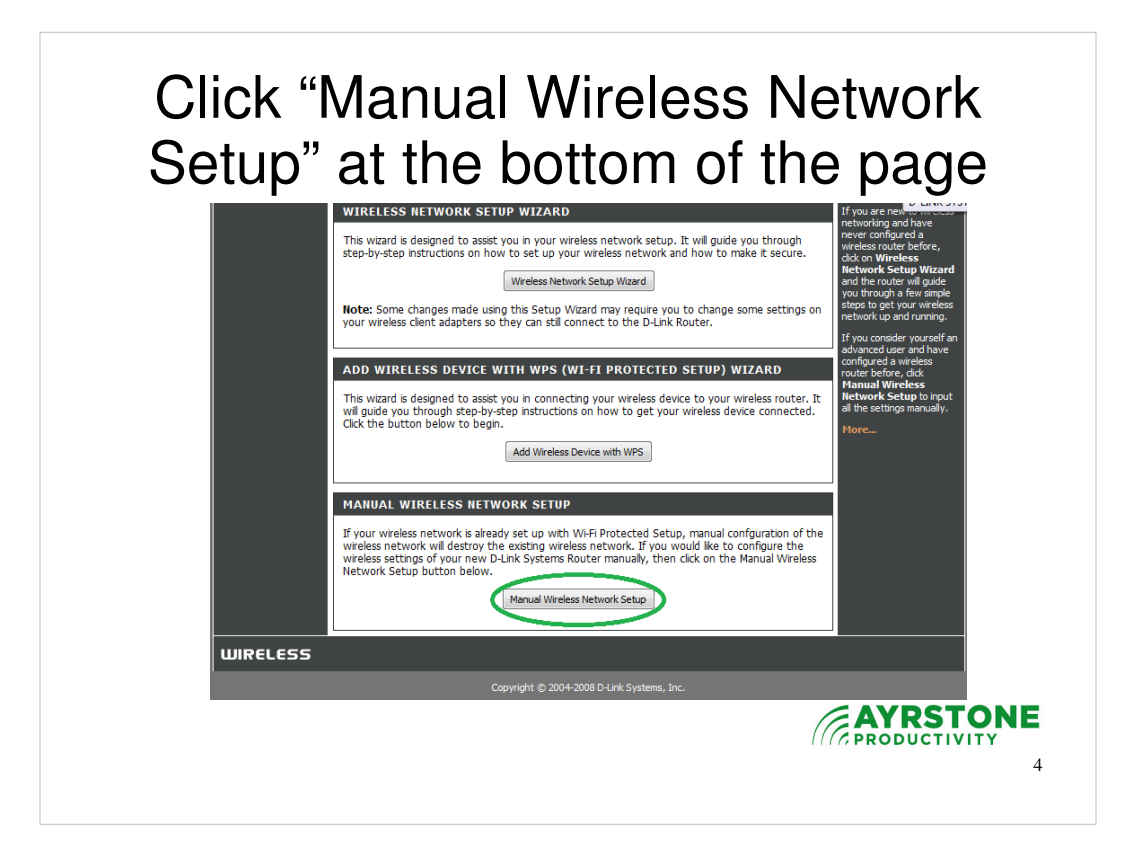

Select the "Manual Wireless Network Setup" button at the bottom of the page

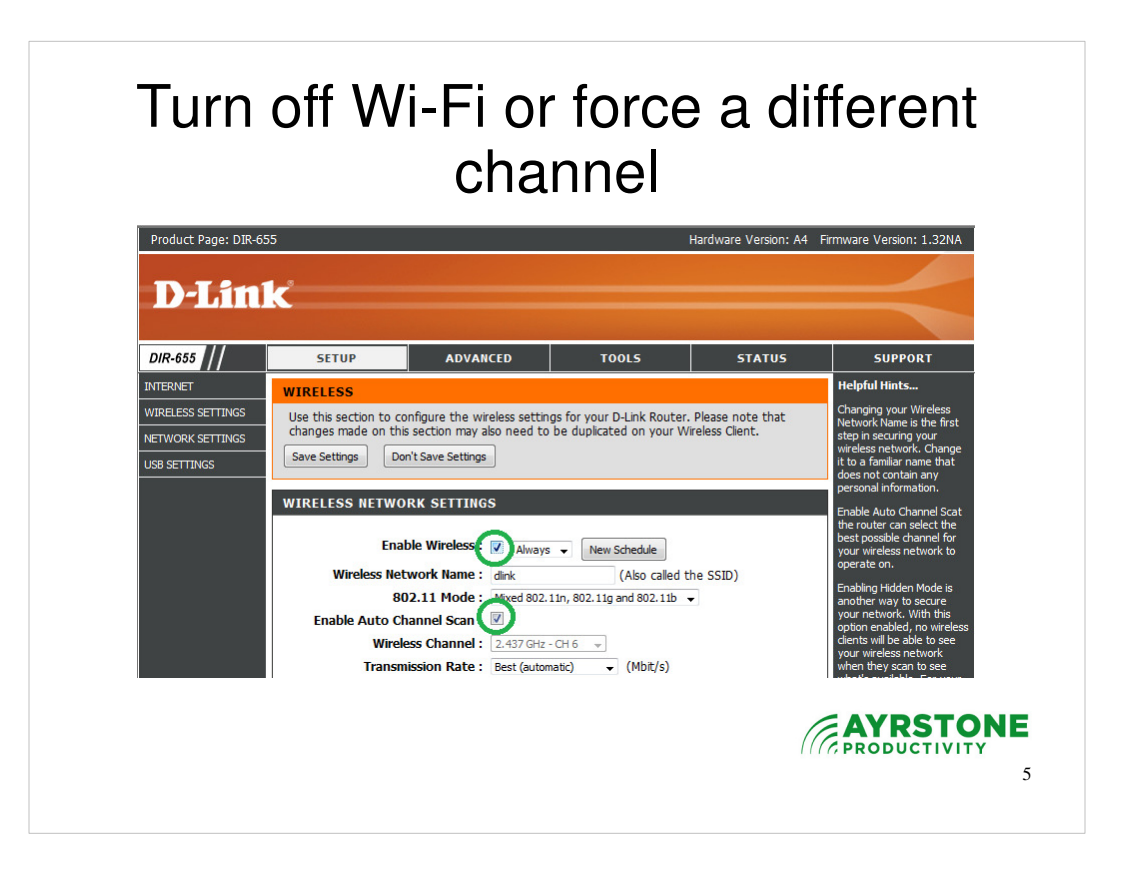

You can turn off the wireless feature of the router altogether by unchecking the "Enable Wireless" box, or you can disable the channel scanning feature and set a channel manually by unchecking the "Enable Auto Channel Scan" box and selecting a channel manually from the pull-down below.

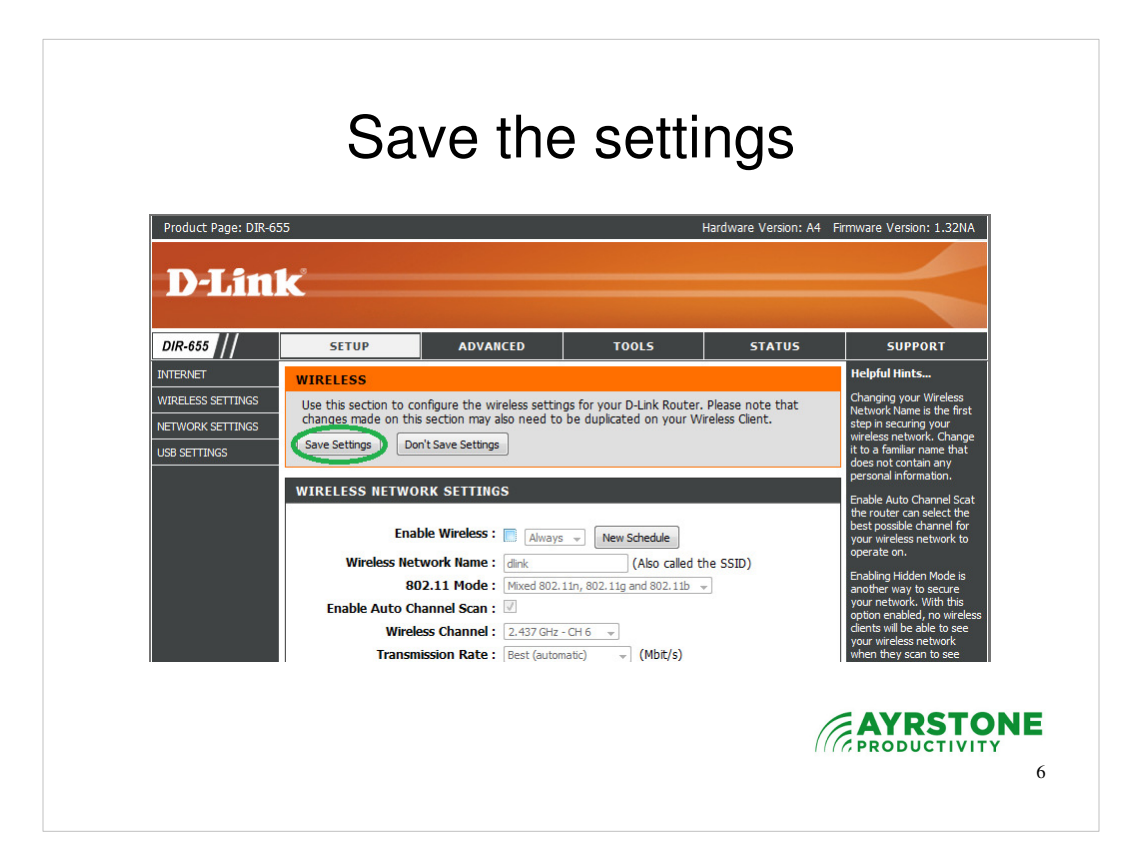

Click on the "Save Settings" button to save the settings.

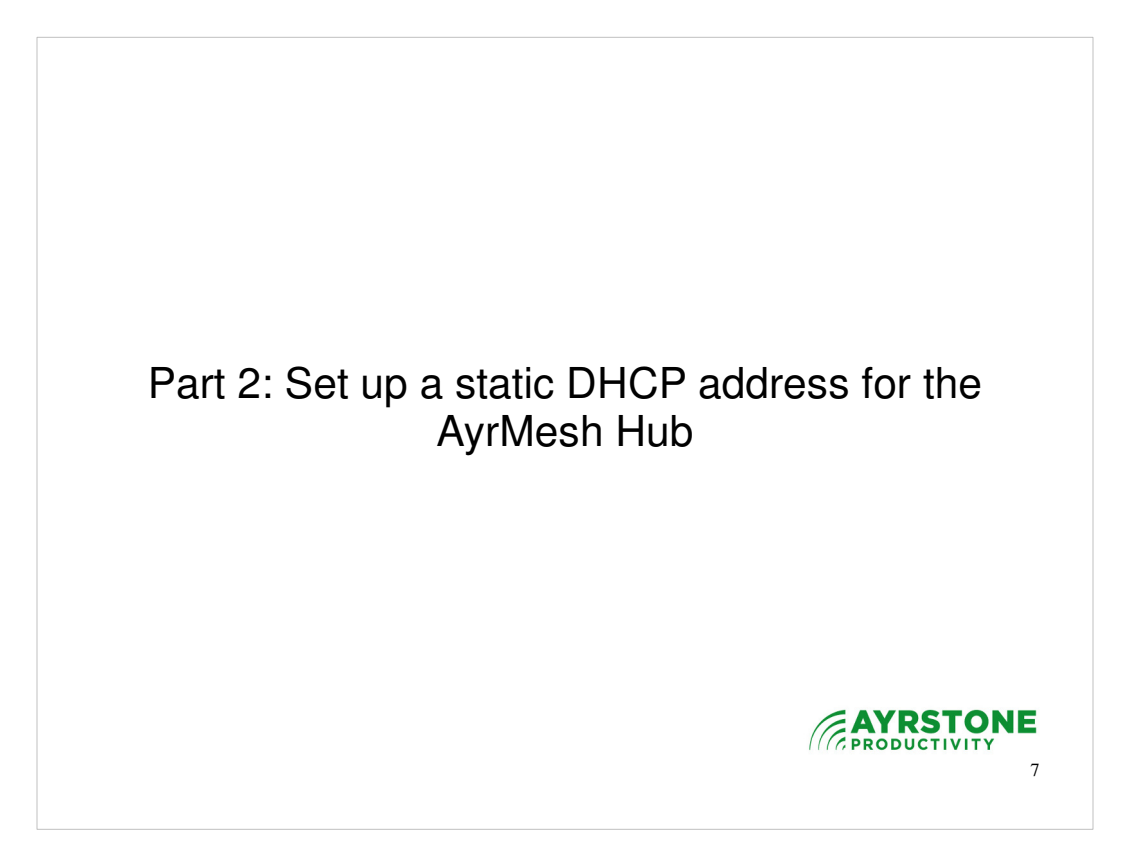

The AyrMesh Hub gets an IP address on the network via Dynamic Host Configuration Protocol (DHCP). On D-Link routers, you can ensure that the Hub always gets the same IP address by setting a "Static" DHCP address.

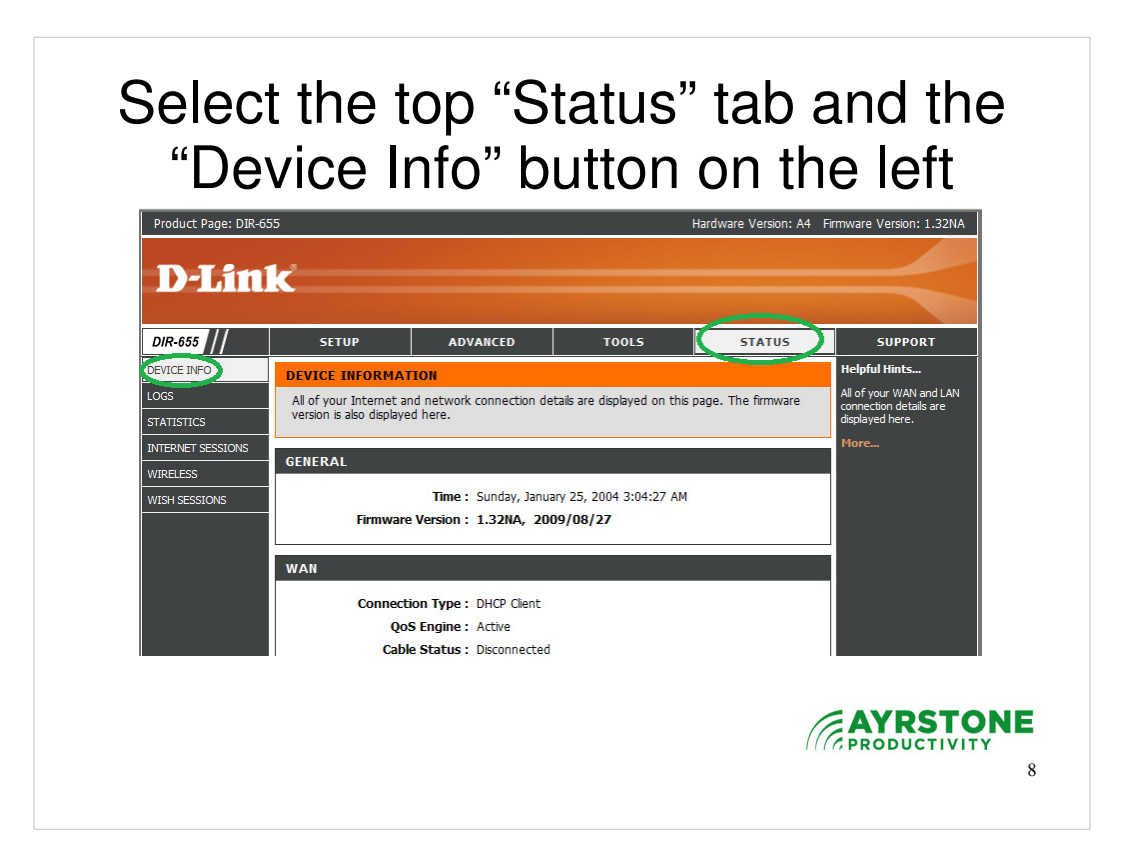

First, click on the "DHCP" button in the router's web interface.

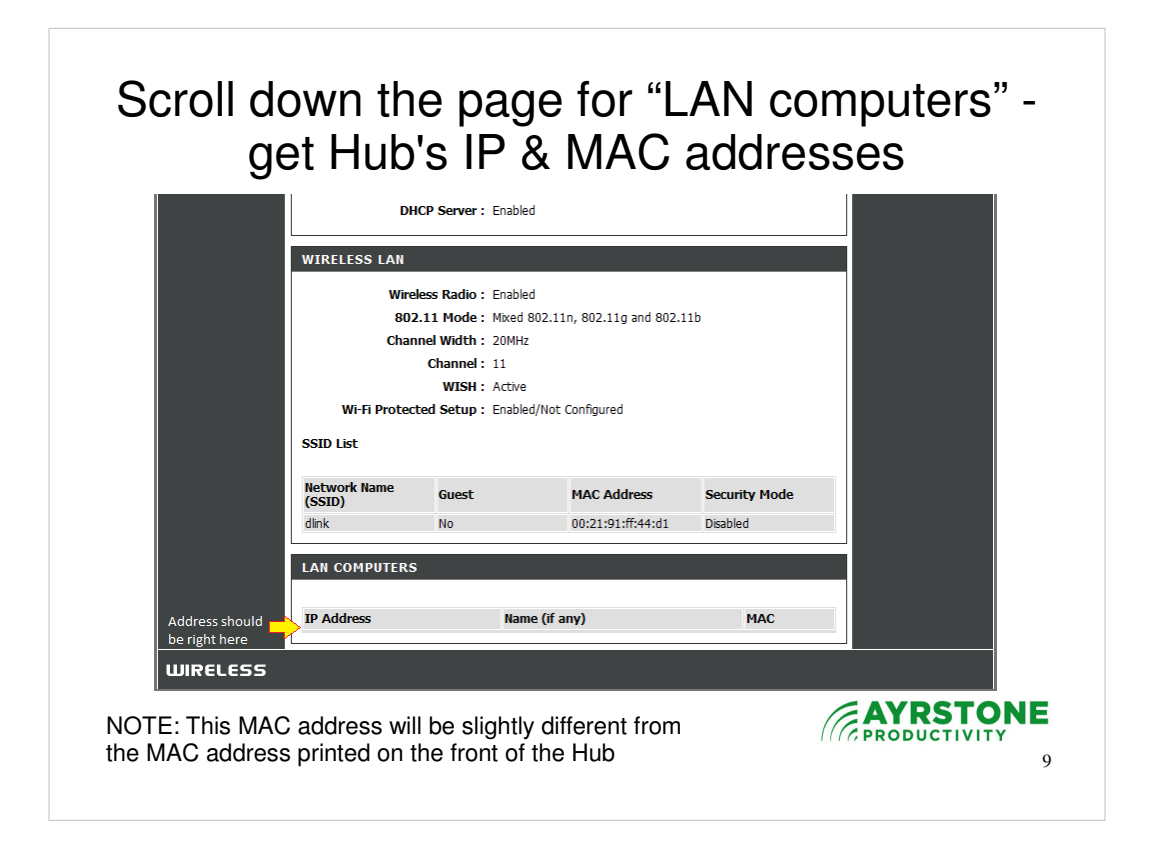

- Scroll down the page, and you'll see the list of "LAN computers. The Hub will be listed there (sorry, we weren't able to get a D-Link router with a Hub attached to it for the picture) – it will have a MAC address that starts with 00:15:6D:.
- Copy the IP address and the MAC address of the Hub (you should be able to drag across it and copy it to your computer's clipboard, then paste it to a Notepad document, or just write it down on a piece of paper).

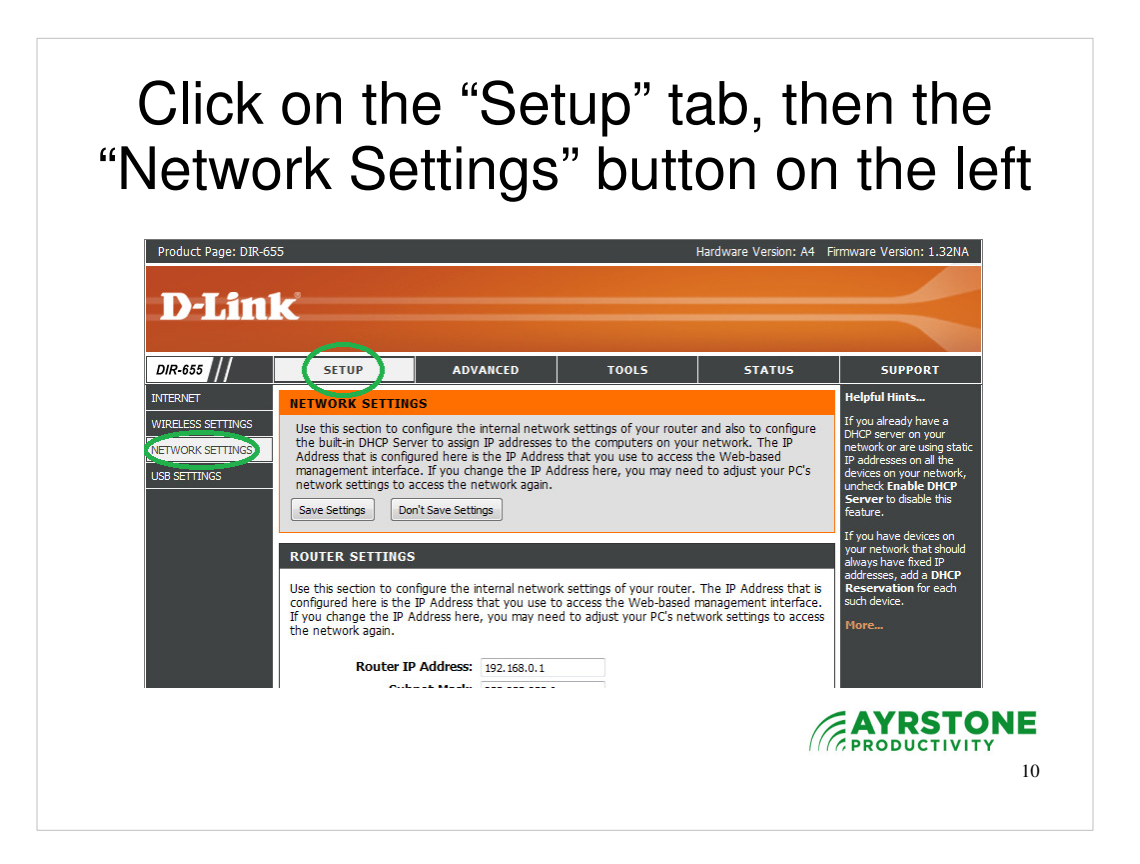

Click on the "Setup" tab at the top of the page, then on the "Network Setting" button on the left side of the page.

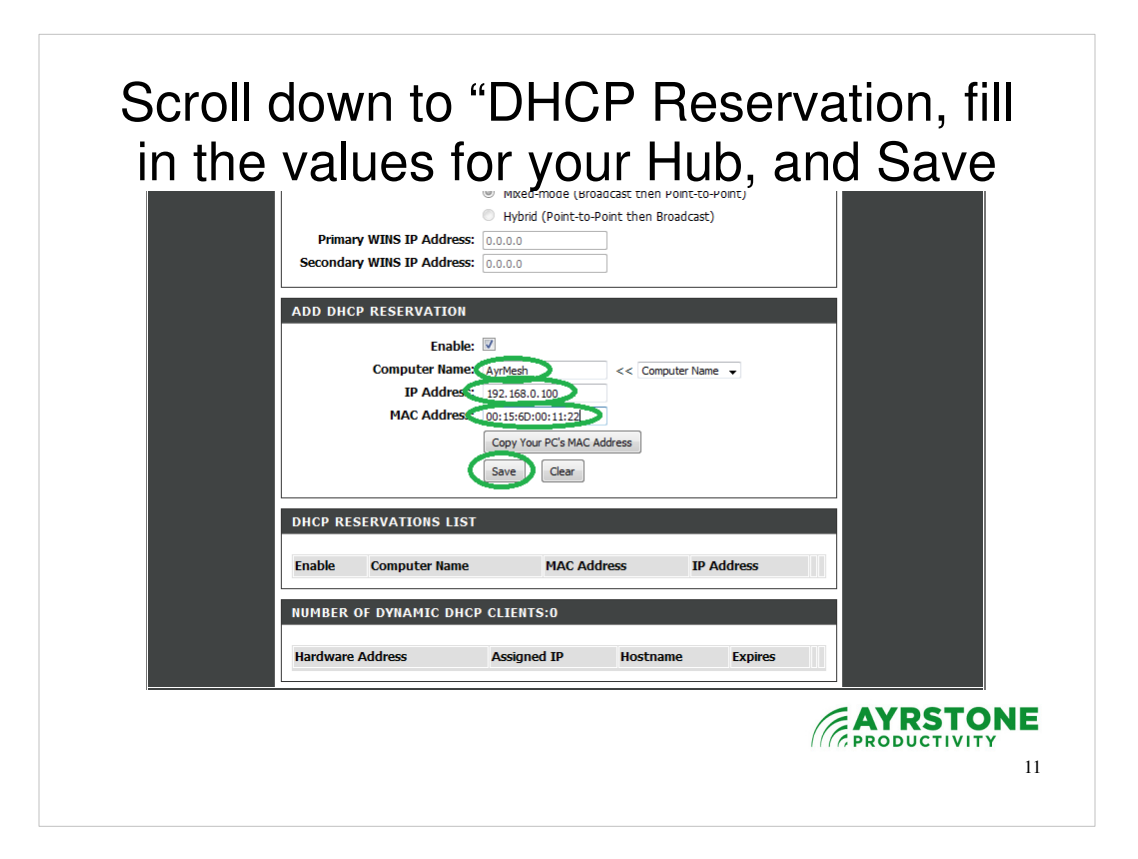

Scroll down to the "DHCP Reservation" section.

Fill in the values for your Hub;

- 1.) The name can be anything you wish; I chose "AyrMesh"
- 2.) The IP address will be the IP address you copied down in the previous step
- 3.) The MAC address will be the MAC address you copied down in the previous step (note that it is a little different from the MAC address on the front of the Hub – this is the MAC address for the Ethernet port, what's on the front of the Hub is the wireless port)
- 4.) Click on "Save" to save the reservation

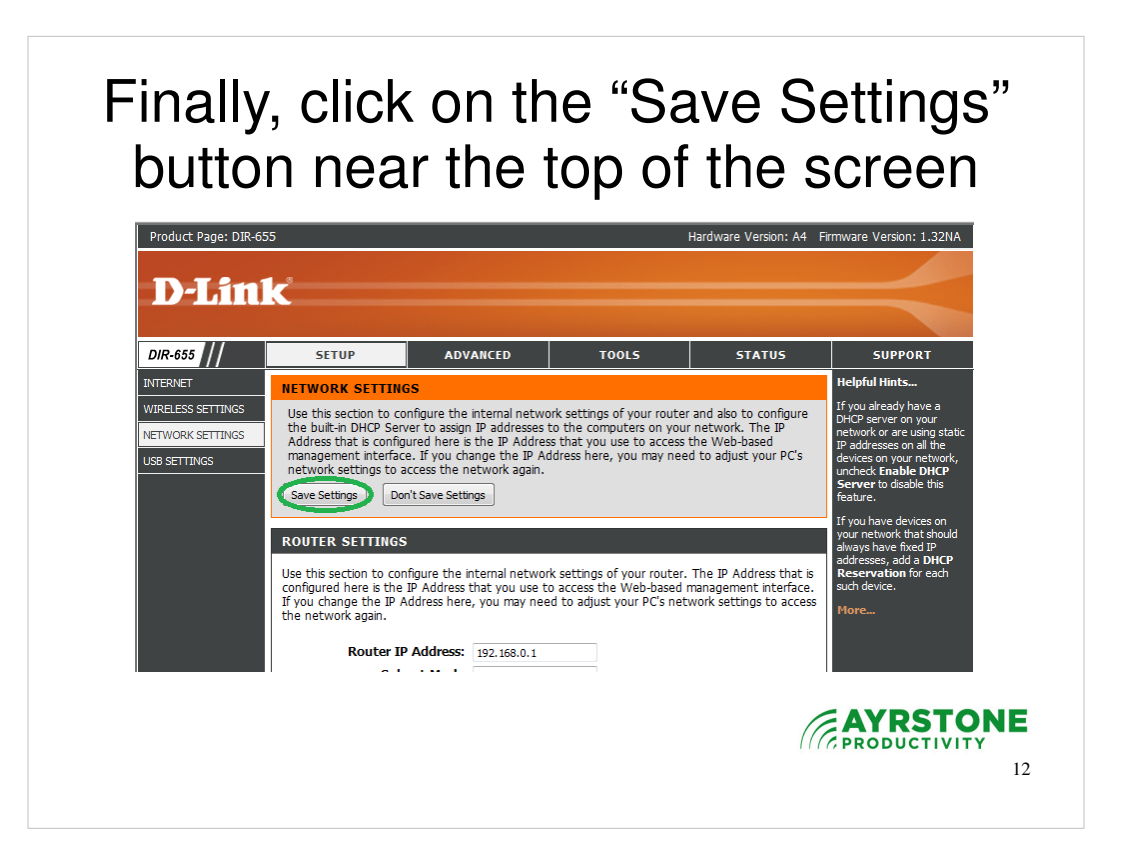

Click on the "Save Settings" button near the top of the screen and you're done.

Part 3: Setting the static route

Unfortunately, most D-Link routers do not have a user interface to help you set a static route to an address on their own LAN.

Please check your router's manual – most can only set a static route to a device on their WAN, not on the LAN, but the AyrMesh Hub must be plugged into the router's LAN port.

The following shows how to do it from a very long URL pasted into a browser.

13

- Setting a static route will allow computers on your router's network (via Ethernet or wireless) to access computers or devices on your AyrMesh network. This is necessary because the AyrMesh network is its own network with IP addresses in the 101.x.y.z range, while your router probably has addresses in the 192.168.x.y range.
- Normally, the router would "route" traffic to 101.x.y.z out the WAN port on the assumption it is going to the Internet. This Static Route will tell it instead to route that traffic to the AyrMesh Gateway Hub, which will route it in the AyrMesh network.
- Unfortunately, most D-Link routers do not have a GUI to do this.

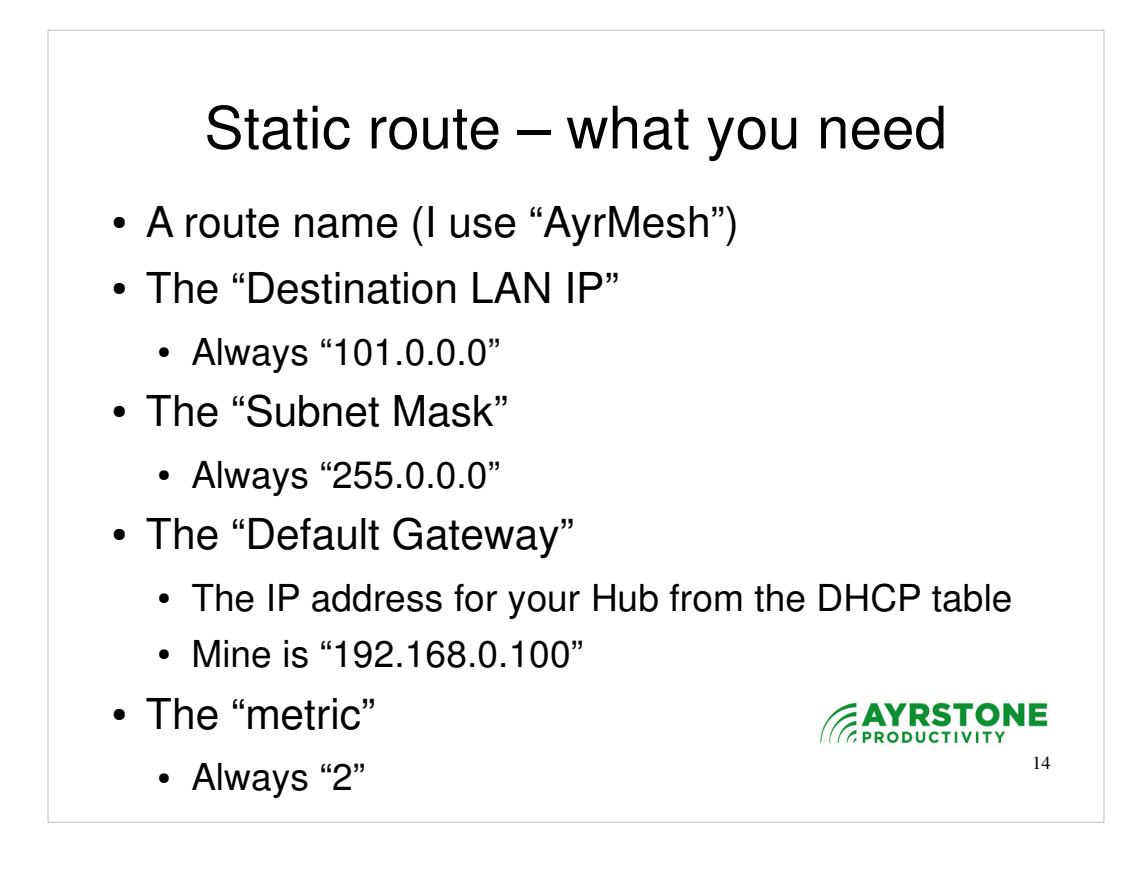

Just fill in the routing table as shown.

- The "Destination LAN IP" is the LAN that we are routing to, in this case, the AyrMesh LAN. It is always 101.0.0.0.
- The "Subnet Mask" indicates how big that LAN can be. Theoretically, the AyrMesh LAN can be very large, so the subnet mask has three zeros; it is always 255.0.0.0
- The "Default Gateway" is the IP address the router knows (one on its network) to which the traffic bound for the AyrMesh network should be routed. It is always the IP address of the AyrMesh Hub.
- The "Interface" is the router's interface to which this route applies. D-Link routers generally only allow you to use the WAN interface, but you need to apply this route to the LAN interface. Check your router's manual (or online forums) to see if this is possible.

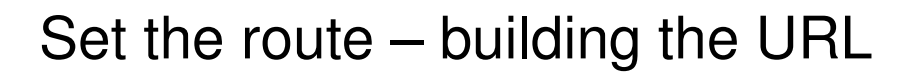

- $\cdot$  http://(IP address of your router e.g. 192.168.0.1)/Advanced/Routing.shtml? config.route\_table[0].enabled=true&config.route table[0].used=1&config.route\_table[0].entry\_n ame=(name of the route being created, e.g. AyrMesh)&config.route\_table[0].dest\_ip=101.0. 0.0&config.route\_table[0].metric=2&config.route table[0].dlink=LAN&config.route\_table[0].subn et=255.0.0.0&config.route\_table[0].gw=(IP address of the Hub; e.g. 192.168.0.100) **EAYRSTONE** 15
- This is the URL that sets a static route (route "0") on a D-Link router. The parts in RED are the bits you need to fill in before pasting this to your browser:
- 1.) The IP address of your router the default for Dlink routers is 192.168.0.1 or sometimes 192.168.0.254, unless you have changed it.
- 2.) The name of the route I like "AyrMesh" but you might choose another name
- 3.) The IP address ON THE ROUTER'S NETWORK of the AyrMesh Hub – the first three numbers will be the same as the IP address of the router; e.g. 192.168.0.x (the "x" number will probably be different)

## Set the route – sample URL

- http://192.168.0.1/Advanced/Routing.shtml? config.route\_table[0].enabled=true&config.route table[0].used=1&config.route\_table[0].entry\_n ame=AyrMesh&config.route\_table[0].dest\_ip=1 01.0.0.0&config.route\_table[0].metric=2&config. route\_table[0].dlink=LAN&config.route\_table[0]. subnet=255.0.0.0&config.route\_table[0].gw=19 2.168.0.100
- Enter this in the URL bar of a browser and click "Enter" or the "Go" button on the browser **EAYRSTONE**

16

- This is a sample URL you can copy and edit for your router. If your router is at 192.168.0.1 and you're happy with "AyrMesh" as the name of the route, all you have to do is edit the last three digits of the URL.
- Copy it from here, paste it into the URL bar of your browser, and press "return" or "Enter" on the keyboard

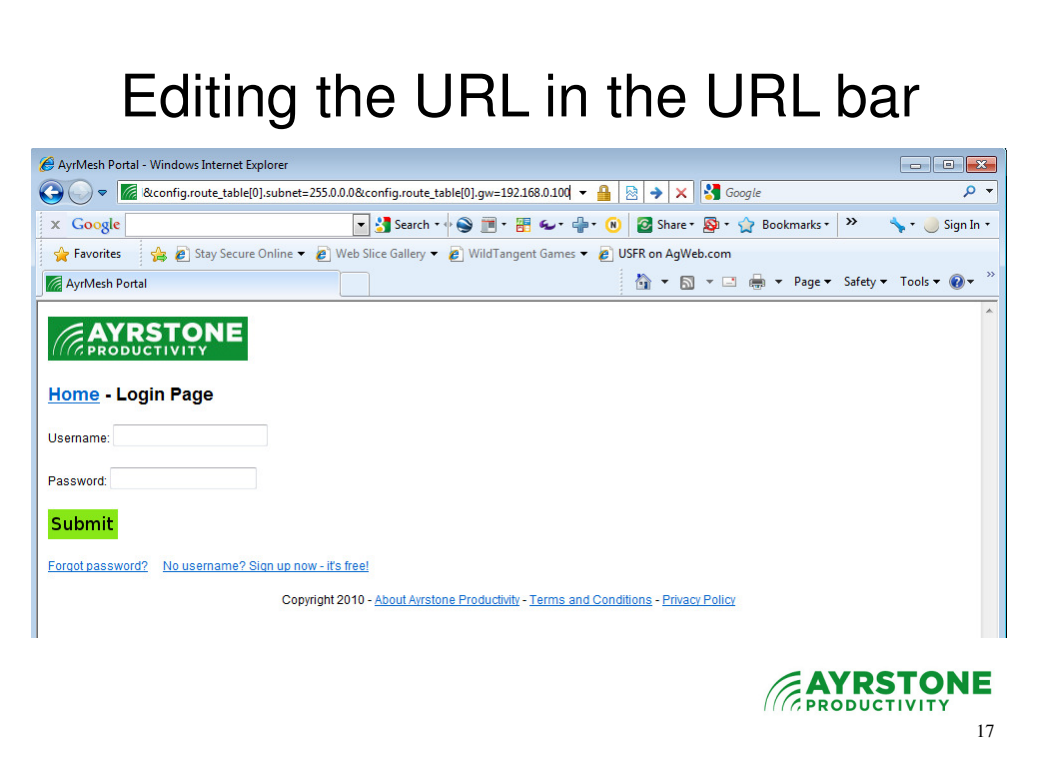

This shows Internet Explorer – I have pasted the URL to the URL bar and am just about to press "Enter" or the "Go" button (the right arrow to the right of the URL bar)

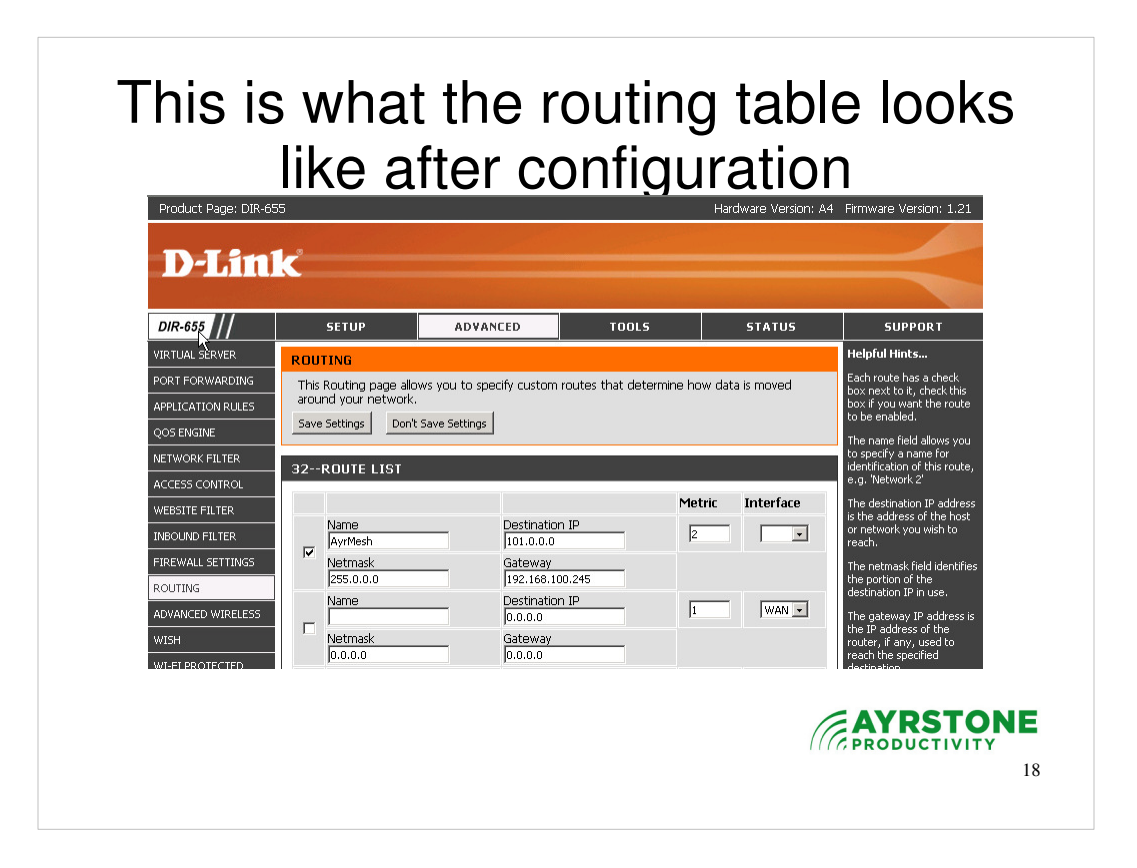

- This is what the "route" page on the router should look like when you're done – note the first entry is a route called "AyrMesh" with the correct parameters, but the "interface" box is blank.
- Huge Thanks to loyal AyrMesh user Doug Steinschneider in Fairfield, CT for getting and debugging these directions and sending themto us at AyrMesh!

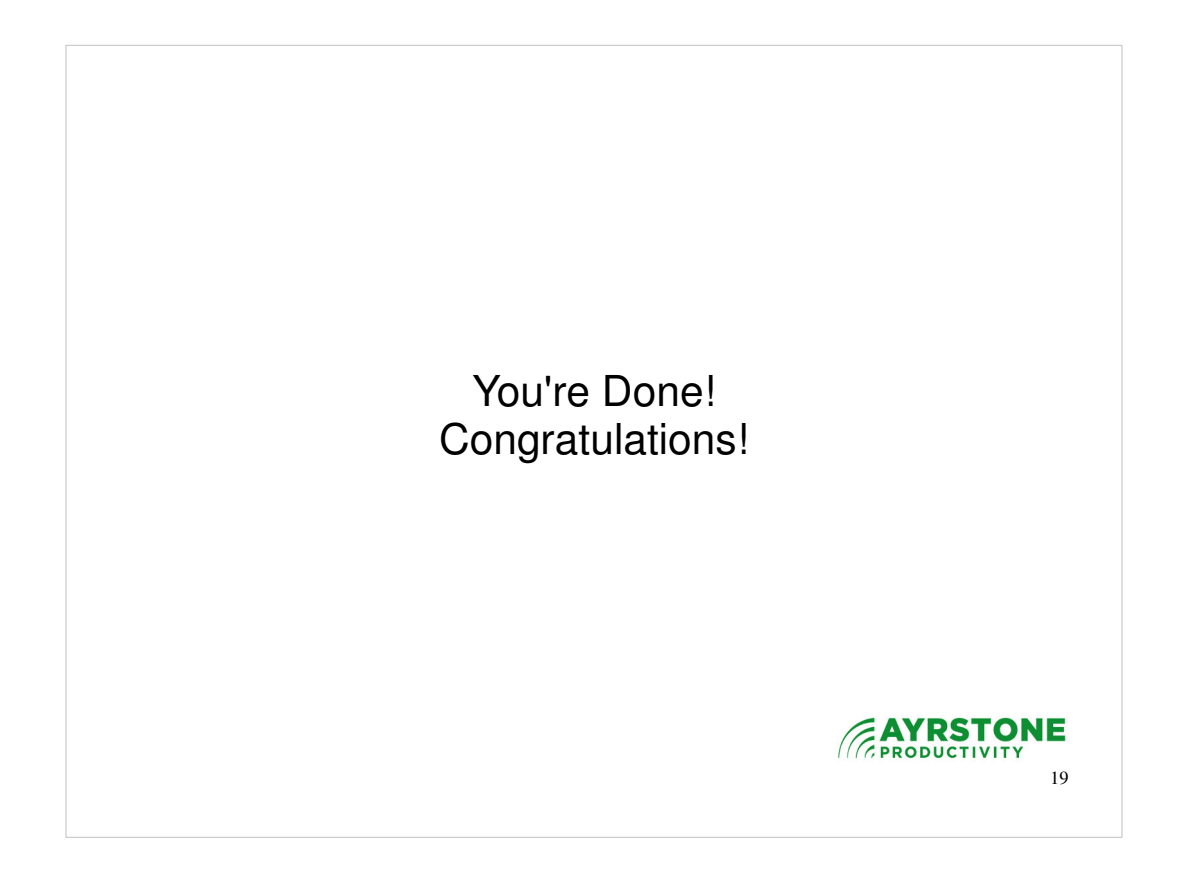

That's all!